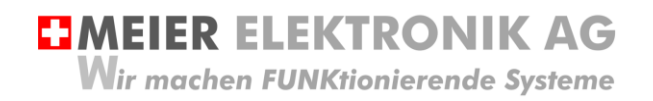

Bedienanleitung Seite 1 von 39

# **PROFI***PILOT*

Funkfernsteuerung für die Landwirtschaft

Dokumentversion: 0.2 Verfasser: A. Reich Ausführung: Standard

Versionsübersicht

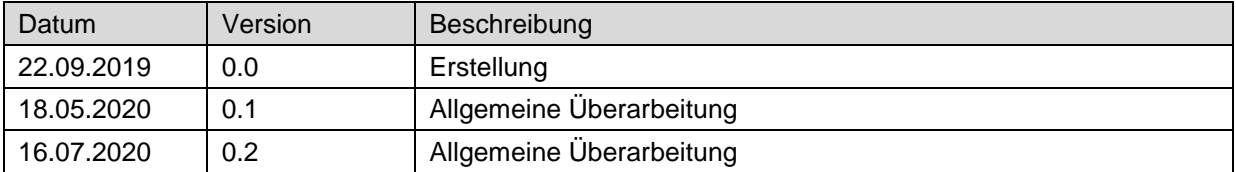

## **Inhalt**

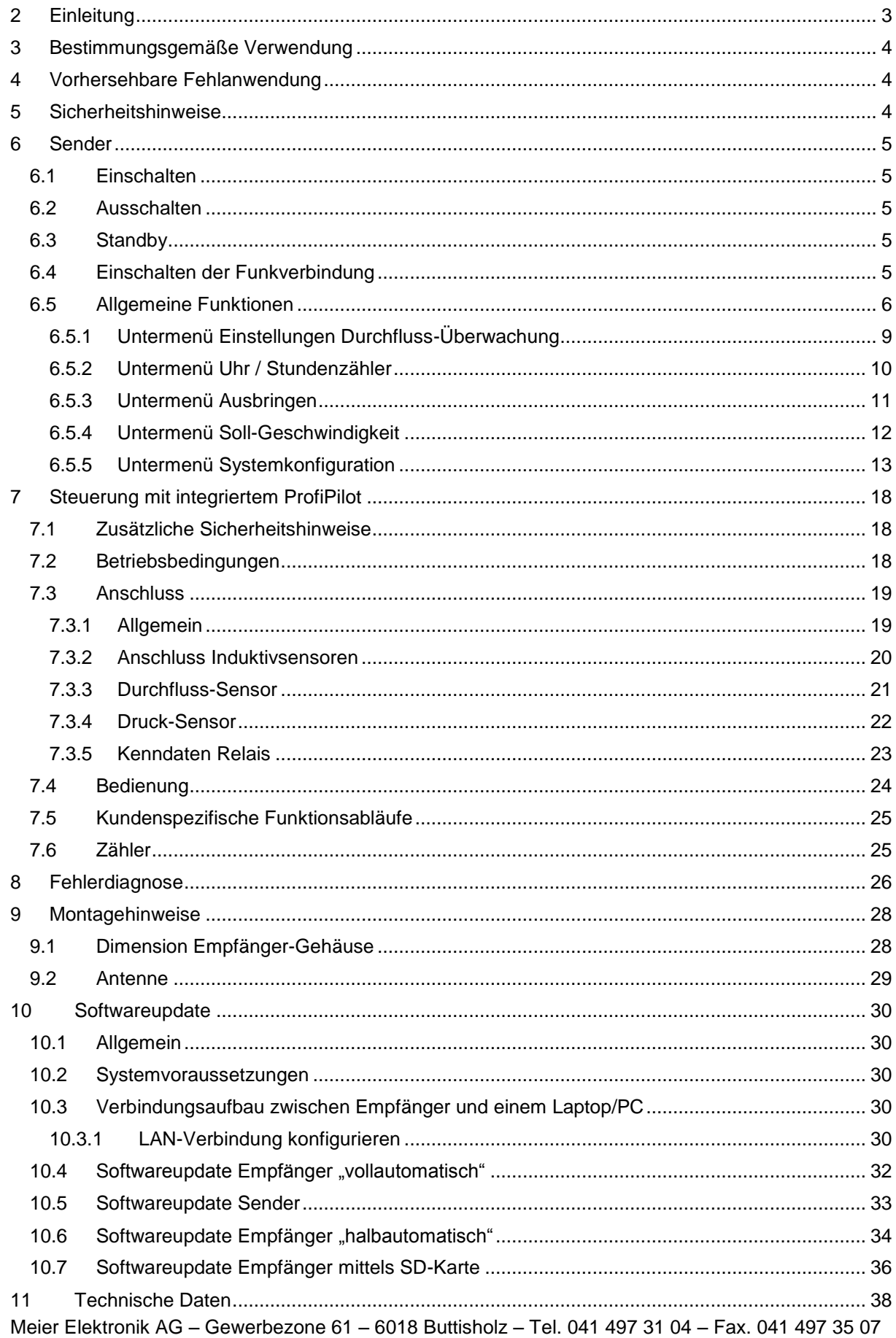

Bedienanleitung Seite 3 von 39

#### 12 CE Konformitätserklärung [.........................................................................................................](#page-38-0) 39

#### <span id="page-2-0"></span>**2 Einleitung**

Das Funksystem ProfiPilot besteht aus einem Sender und einem Empfänger. In speziellen Fällen kann ein Sender auch zwei Empfänger ansteuern. Die Kommunikation erfolgt bidirektional. Dank ausgeklügelter Funktechnik können sehr grosse Distanzen von mehreren Kilometern erreicht werden und dies zum Teil ohne Sichtverbindung.

Zusätzlich besitzt der Empfänger eine integrierte SPS, damit man komplexere Verknüpfungen realisieren und beliebige Ein-/Ausgänge ansteuern kann.

Der Sender verfügt über ein 7'' Touch-Display mit maximal 28 programmierbaren Tastern, welche die Rückmeldungen vom Empfänger anzeigen können. In speziellen Fällen kann man eine weitere Seite hinzufügen, um zusätzlich weitere 28 Taster zu erhalten.

Der Empfänger besitzt je nach Ausführung verschiedene Relaisausgänge und Eingänge für Druck-, Durchfluss- und Niveausensor, sowie für Temperatur, Alternator usw. Individuelle Lösungen werden je nach Anforderung schnell und effizient umgesetzt.

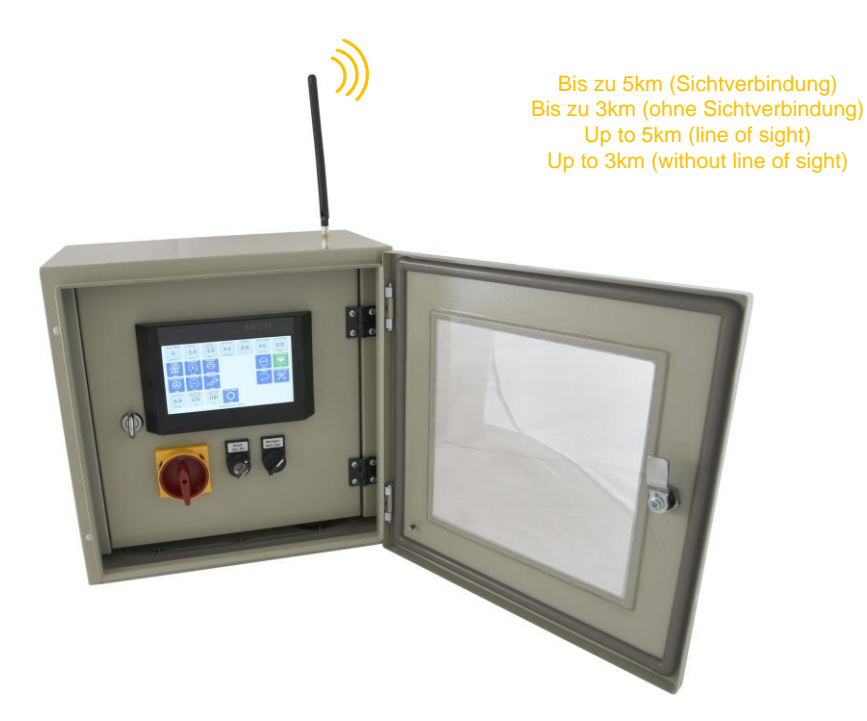

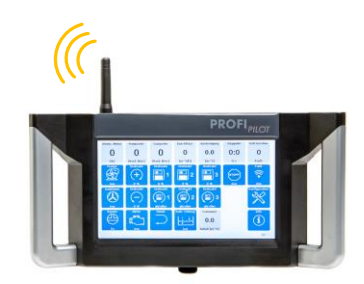

Bedienanleitung Seite 4 von 39

#### <span id="page-3-0"></span>**3 Bestimmungsgemäße Verwendung**

Die Steuerung darf nur für Güllen- oder Wasserpumpen eingesetzt werden.

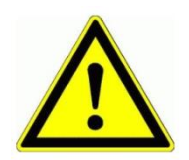

Dieses Produkt ist in dieser Konfiguration **NICHT** für sicherheitsrelevante Anwendungen einsetzbar, wo ein Defekt oder eine Fehlfunkton des Produkts zur Gefährdung von Personen oder grossen materiellen Schäden führen kann.

### <span id="page-3-1"></span>**4 Vorhersehbare Fehlanwendung**

- 1. Verwenden sie entsprechend ihren Verbrauchern dimensionierte Kabelquerschnitte, um einen allfälligen Brand oder Kurzschluss zu verhindern.
- 2. Montieren Sie die Steuerung auf Gummipuffer, um die Lebensdauer der Steuerung nicht zu minimieren.
- 3. Positionieren Sie die Antenne möglichst weit ab Boden, um eine optimale Funkkommunikation zu erhalten.
- 4. Schalten Sie die Funkunterbruchs-Überwachung ein (siehe [6.5.5,](#page-12-0) Seite [13\)](#page-12-0), damit bei Verbindungsverlust die Pumpe automatisch ausschaltet.

#### <span id="page-3-2"></span>**5 Sicherheitshinweise**

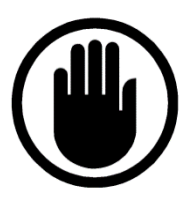

Die Installation, der Service und die Einstellungen des Empfängers dürfen nur durch elektrisch geschultes Personal durchgeführt werden. Es müssen zwingend immer alle Installations- und Sicherheitsnormen eingehalten werden.

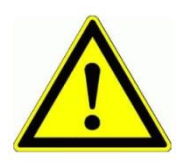

Vor der Inbetriebnahme ist anhand des Empfängertypenschildes zu prüfen, ob die korrekte Betriebsspannung eingesetzt wird in Bezug auf Leistung und Spannung.

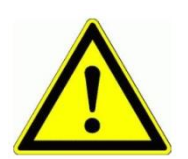

Wird die Steuerung auf einem vibrierenden Untergrund montiert, müssen entsprechend dem Gewicht passende Gummipuffer montiert werden.

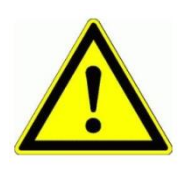

Der Empfängerklemmkasten darf nur im stromlosen Zustand geöffnet werden. Niemals unter Spannung an den Klemmen oder an der Steuerung arbeiten!

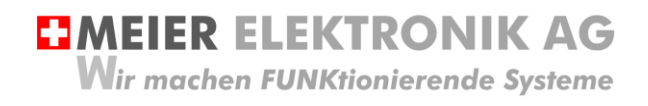

Bedienanleitung Seite 5 von 39

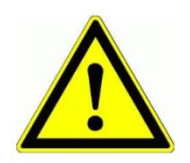

Besitzt ihre Anlage die Funktion "Ausblasen", muss sichergestellt werden, dass die Luft NICHT über den Ansaugstutzen entweichen kann (herumfliegende Teile, Todesgefahr durch Erschlagung)!

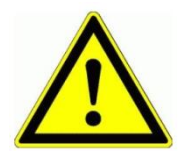

Werden an der Maschine/Anlage Schweissarbeiten durchgeführt, ist der ProfiPilot vollständig vom Stromnetz/Anschluss zu trennen, um eine mögliche Zerstörung der Elektronik zu verhindern.

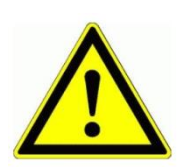

Der Sender ist NICHT wasserdicht. Schützen sie ihn vor dauerhaftem Regen oder vor sonstigem Spritzwasser.

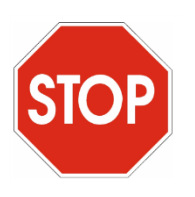

Die Funkfernsteuerung ProfiPilot darf NICHT für sicherheitsrelevante Anwendungen eingesetzt werden, wo ein Defekt oder eine Fehlfunktion des Produktes zur Gefährdung von Personen oder zu materiellen Schäden führen kann.

#### <span id="page-4-0"></span>**6 Sender**

#### <span id="page-4-1"></span>**6.1 Einschalten**

Der Sender wird über den Taster auf der rechten Seite des Sendergehäuses durch kurzes Drücken eingeschaltet. Sobald der Sender eingeschaltet wird, leuchtet der Taster blau.

#### <span id="page-4-2"></span>**6.2 Ausschalten**

Möchte man den Sender permanent ausschalten, muss man den Taster auf der rechten Seite des Sendergehäuses ca. 4-5s Drücken. Ist der Ausschaltvorgang erfolgreich, erscheint auf dem Display kurz ein Hinweis, dass heruntergefahren wird (Shutdown).

#### <span id="page-4-3"></span>**6.3 Standby**

Möchte man den Sender in den Standby Modus setzen, um die Batterie zu schonen, ist der Taster auf der rechten Seite des Sendergehäuses kurz zu Drücken. Der Taster bleibt blau leuchtend, jedoch wird das Display ausgeschaltet.

#### <span id="page-4-4"></span>**6.4 Einschalten der Funkverbindung**

Nachdem der Sender eingeschaltet wurde (siehe [6.1\)](#page-4-1) ist noch keine Funkkommunikation aktiv. Um diese zu aktivieren, muss man dazu Taster 14 einschalten (siehe [Abbildung 1,](#page-5-1) Seite [6\)](#page-5-1). Erfolgt die Meldung "Alles OK" in der Statuszeile, konnte die Funkverbindung mit dem Empfänger erfolgreich hergestellt werden.

Wir machen FUNKtionierende Systeme

Bedienanleitung Seite 6 von 39

#### <span id="page-5-0"></span>**6.5 Allgemeine Funktionen**

#### <span id="page-5-1"></span>**Abbildung 1: Funktionen Sender**

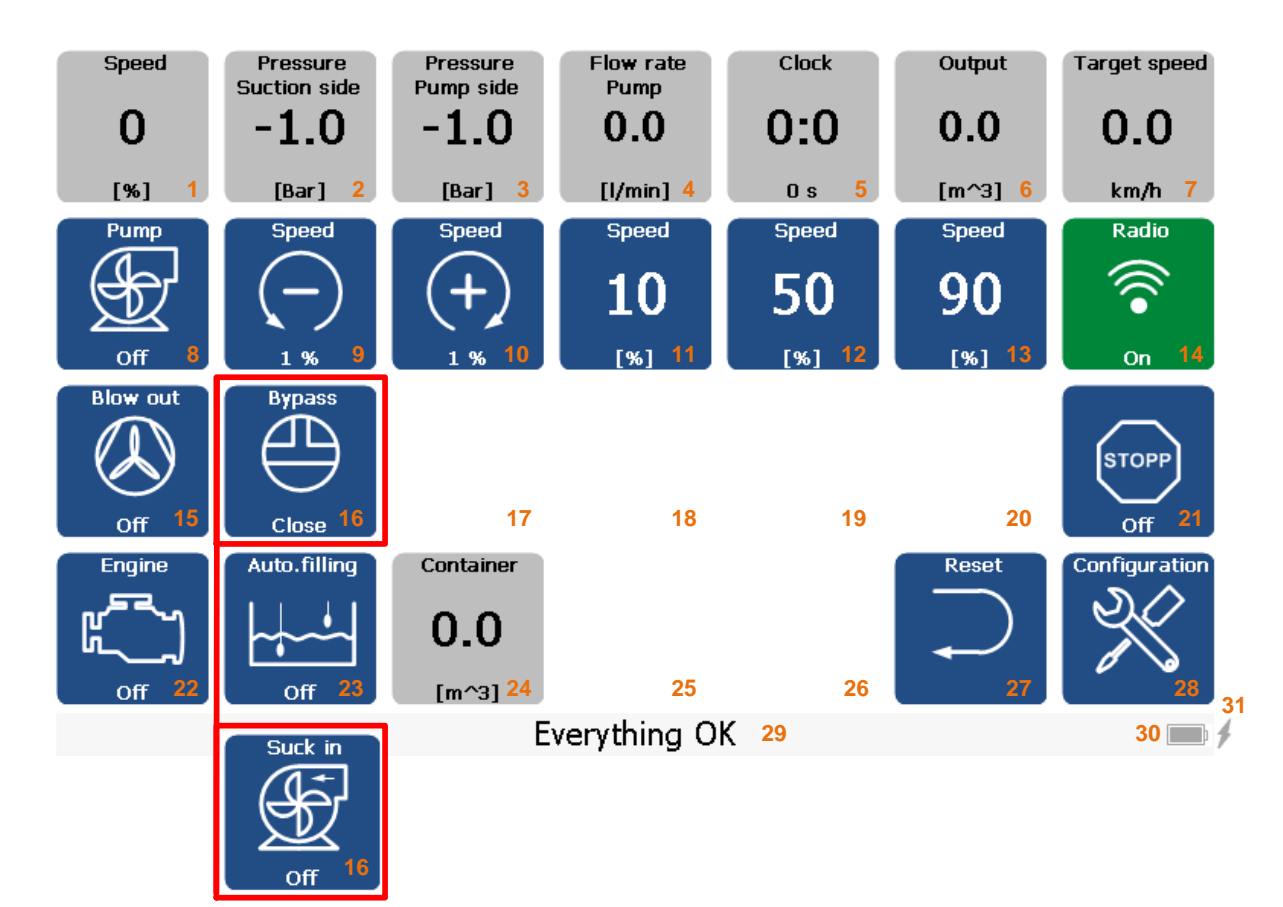

<span id="page-5-2"></span>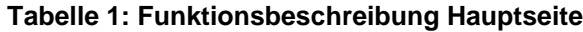

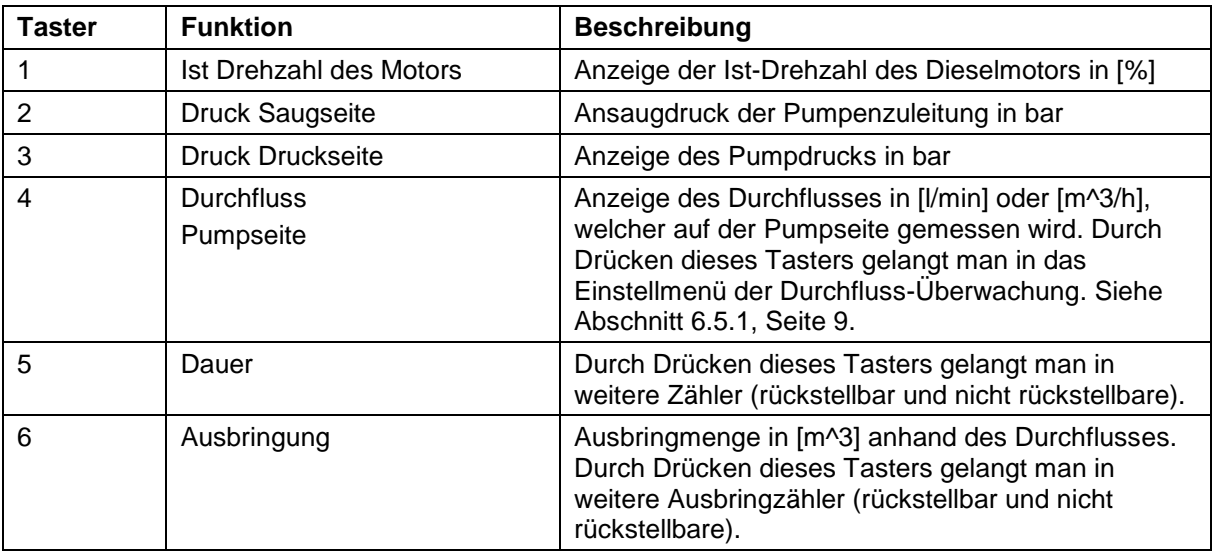

Wir machen FUNKtionierende Systeme

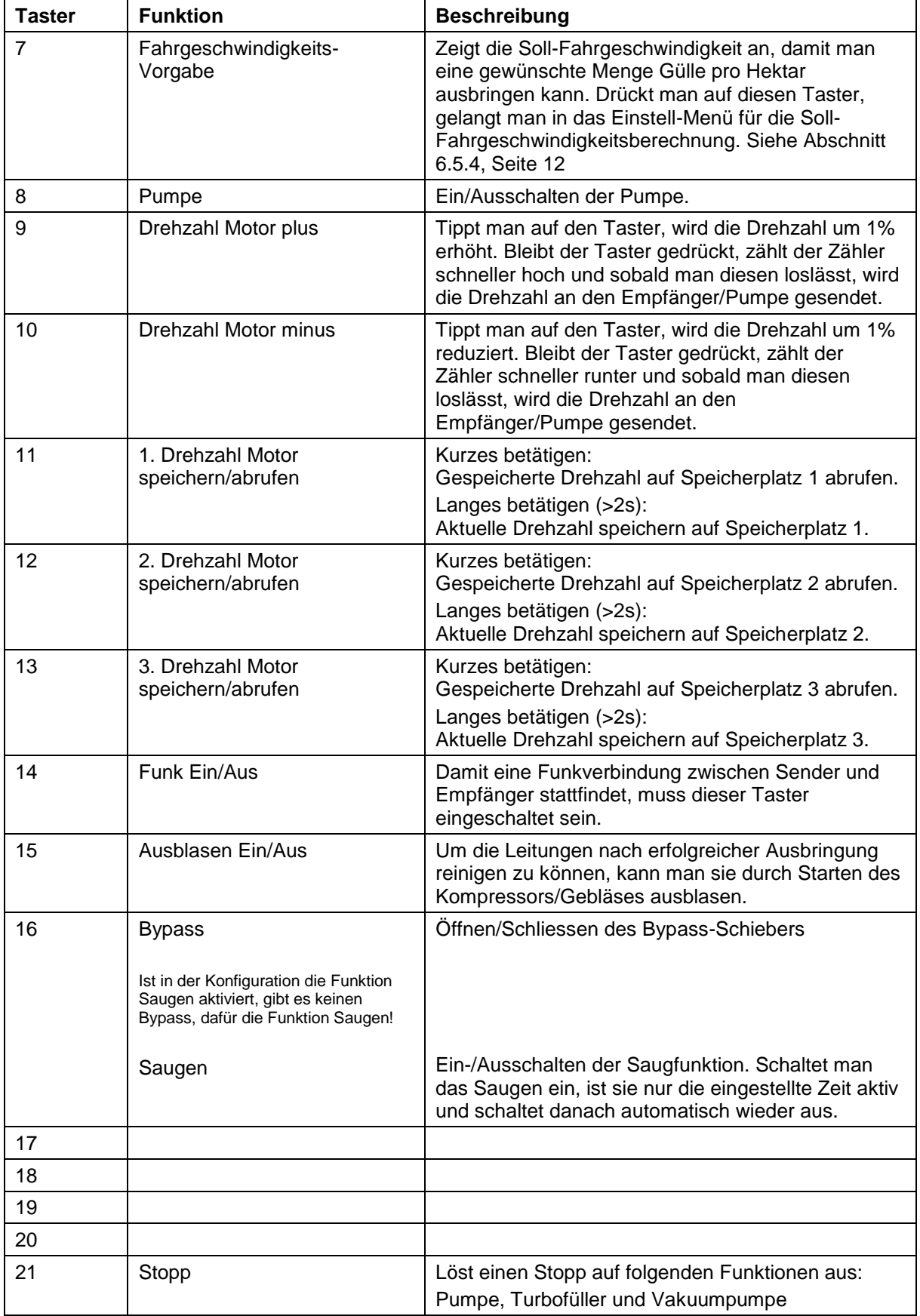

Wir machen FUNKtionierende Systeme

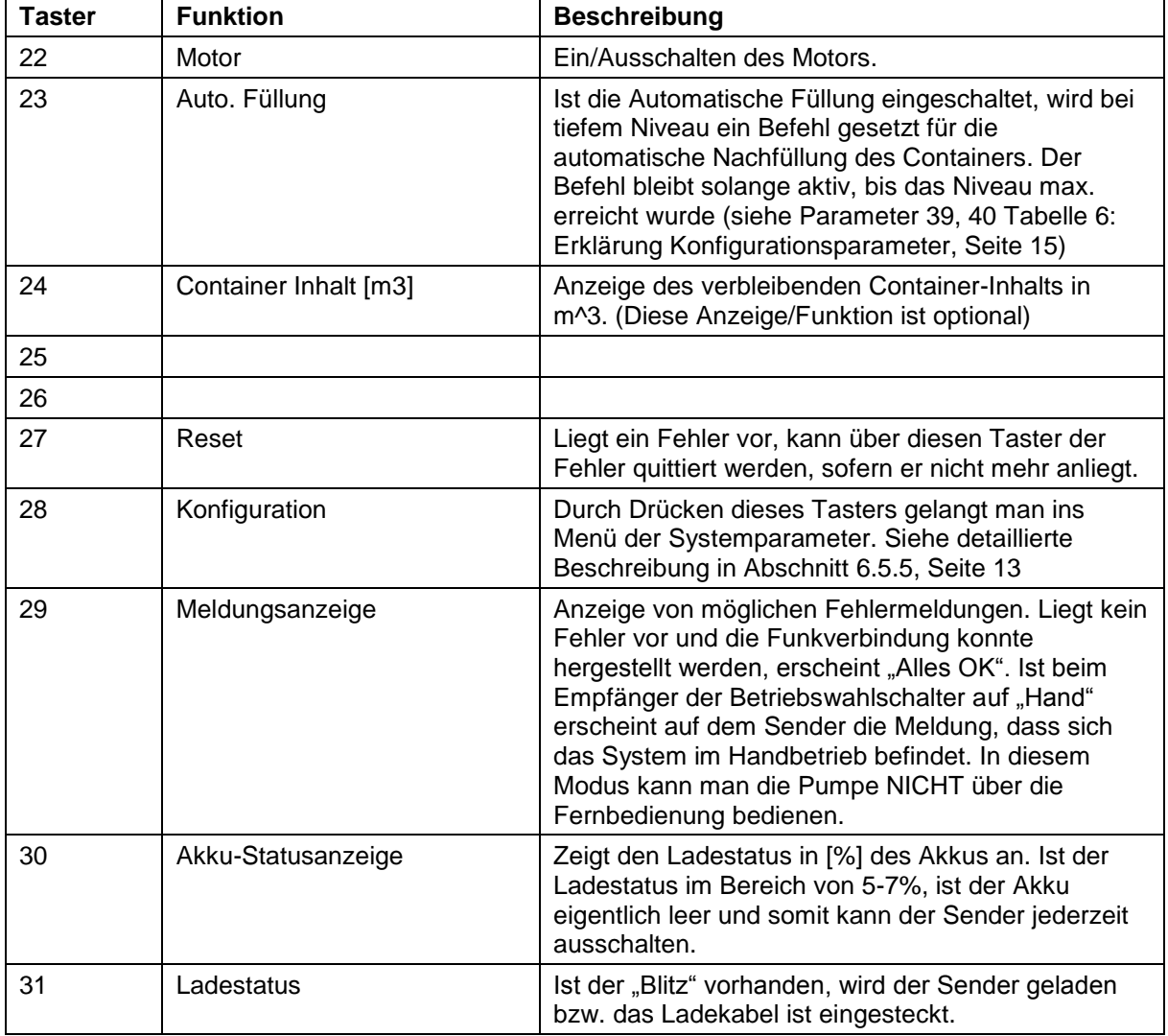

Bedienanleitung Seite 9 von 39

#### <span id="page-8-0"></span>**6.5.1 Untermenü Einstellungen Durchfluss-Überwachung**

Nur wenn der Durchflussensor Pumpe und der Durchflussensor Verteiler konfiguriert wurden, kommt man mittels betätigen des Tasters "Durchfluss" (4) In die Einstellungen der Durchflussüberwachung. Die Konfiguration der Durchfluss Sensorik erfolgt in den Systemeinstellungen (siehe [Tabelle 6,](#page-14-0) Seite [15\)](#page-14-0)

#### **Abbildung 2: Untermenü Einstellungen Durchfluss-Überwachung**

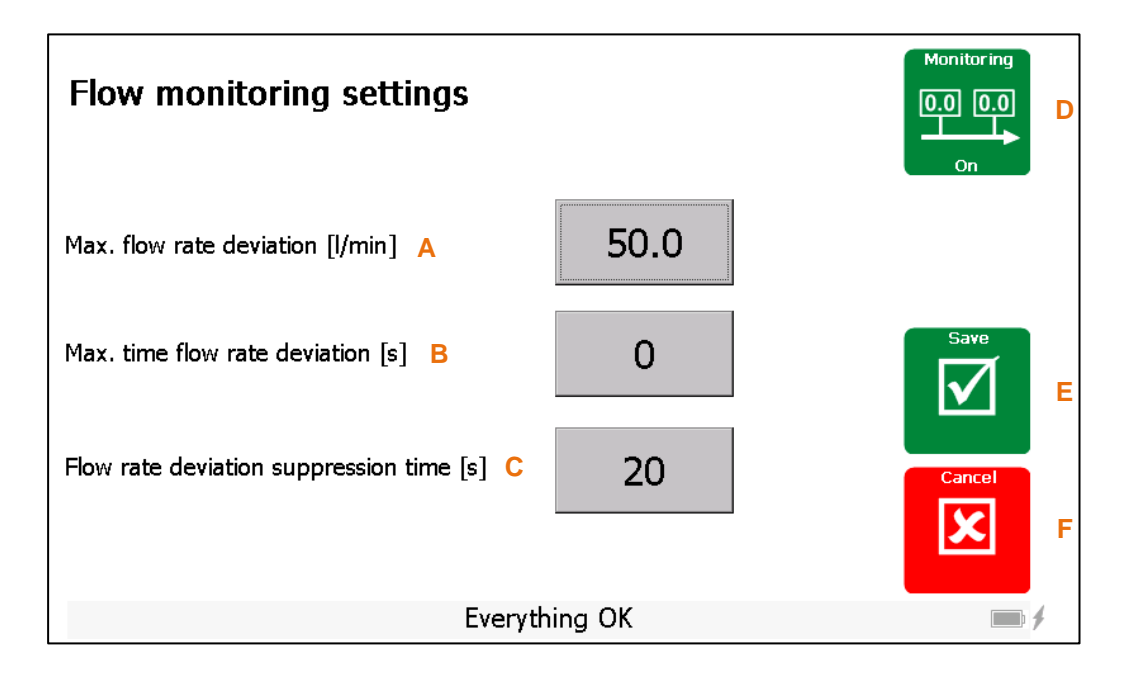

#### <span id="page-8-1"></span>**Tabelle 2: Erklärung Durchfluss-Konfigurationsparameter**

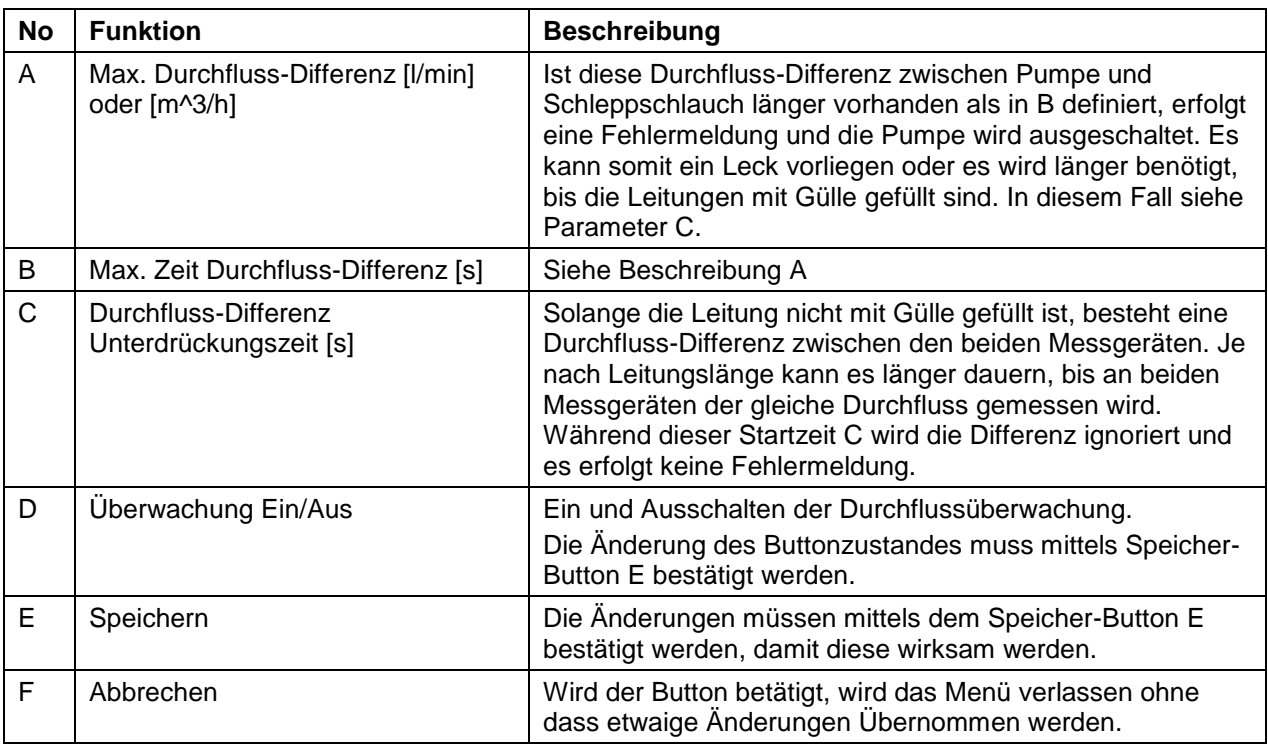

Bedienanleitung Seite 10 von 39

#### <span id="page-9-0"></span>**6.5.2 Untermenü Uhr / Stundenzähler**

Betätigt man den Taster "Uhr" (5) öffnet sich ein neues Fenster, wo die Stoppuhr und die Stundenzähler angezeigt werden.

Z2 Pumpe

1

#### **Abbildung 3: Untermenü Uhr / Stundenzähler**

Z1 Pumpe

 $\bf{0}$ 

Stopp-Uhr

 $\bf{0}$ 

# $\frac{1}{2}$  **4 6 6**  $0<sub>s</sub>$ Stopp-Uhr  $\overline{z_1}$  $\frac{2}{\sqrt{2}}$  **Dec 2** *Reset* **5**<br>**3** Reset

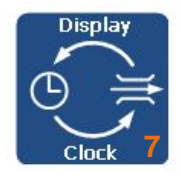

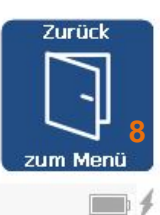

## Everything OK

#### **Tabelle 3: Erklärung Funktionen Uhr / Stundenzähler**

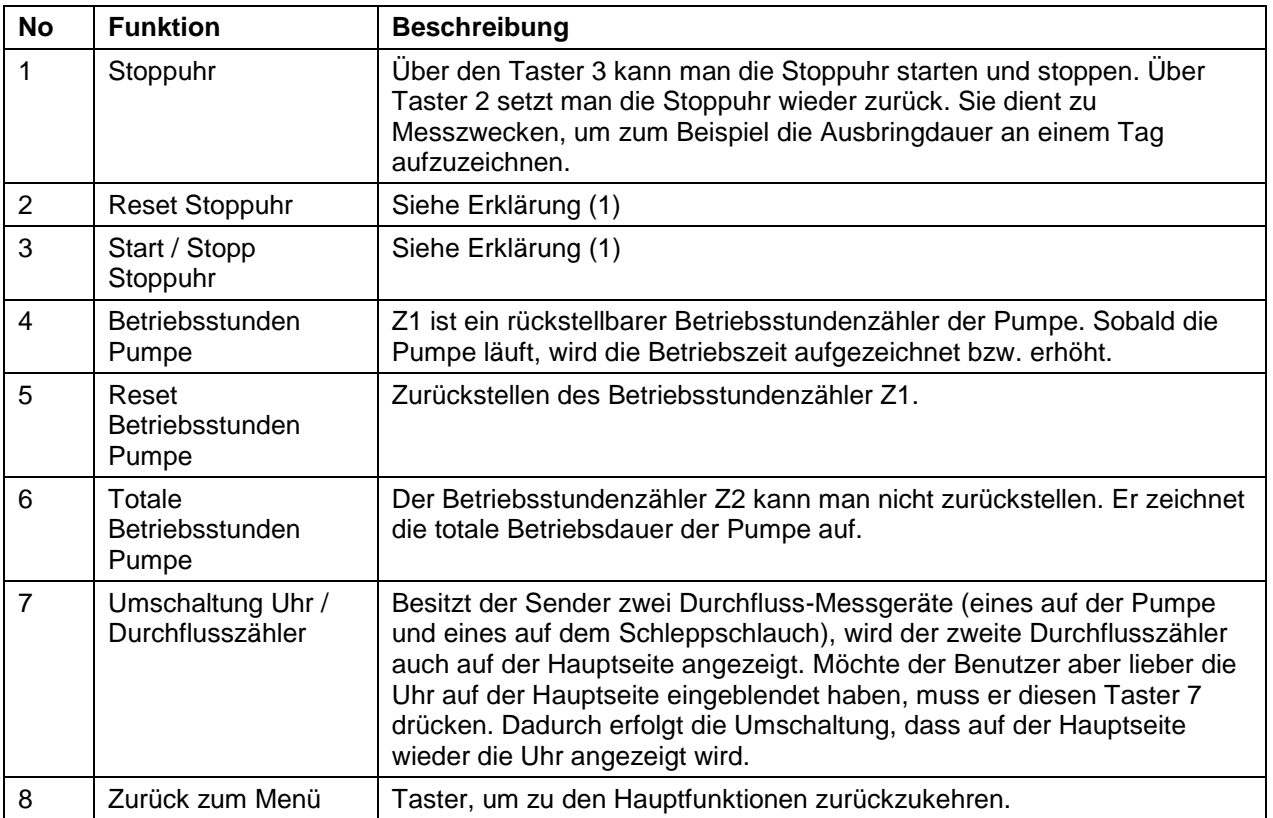

Bedienanleitung Seite 11 von 39

#### <span id="page-10-0"></span>**6.5.3 Untermenü Ausbringen**

Betätigt man den Taster "Ausbringung" (6) öffnet sich ein neues Fenster, wo die Ausbringzähler angezeigt werden.

#### **Abbildung 4: Untermenü Ausbringzähler**

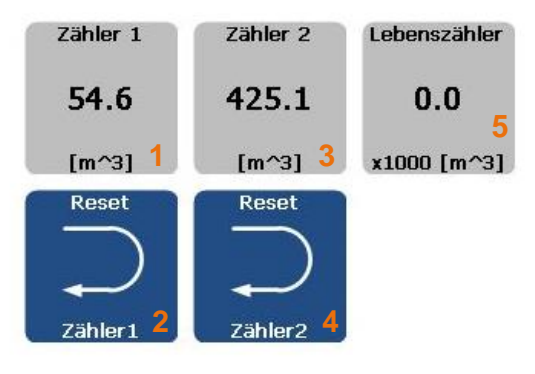

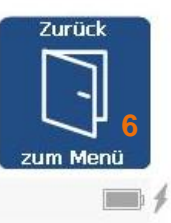

#### Everything OK

#### **Tabelle 4: Erklärung Funktionen Ausbringzähler**

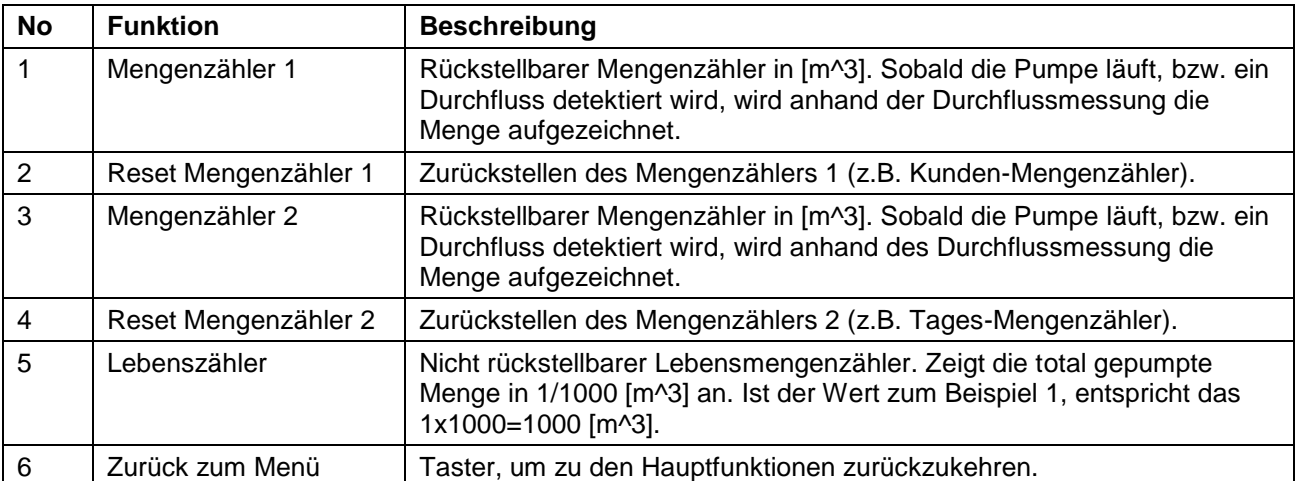

Bedienanleitung Seite 12 von 39

#### <span id="page-11-0"></span>**6.5.4 Untermenü Soll-Geschwindigkeit**

Wird auf den Taster "Fahrgeschwindigkeits-Vorgabe" Gedrückt (7), öffnet sich ein neues Fenster für die Berechnung der Fahrgeschwindigkeit, damit die entsprechende Menge Gülle pro [ha] ausgebracht werden kann.

#### **Abbildung 5: Untermenü Soll-Geschwindigkeit**

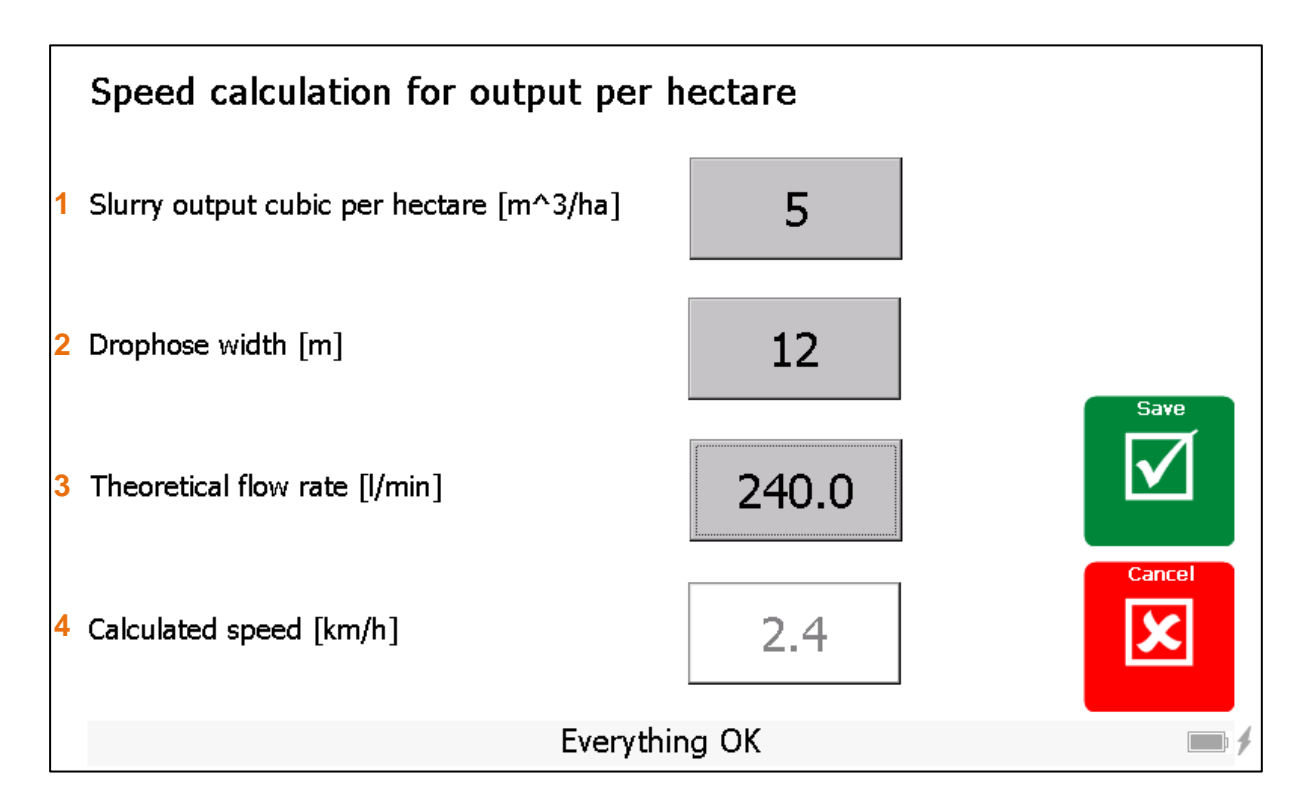

#### **Tabelle 5: Erklärung Soll-Geschwindigkeits-Einstellungen**

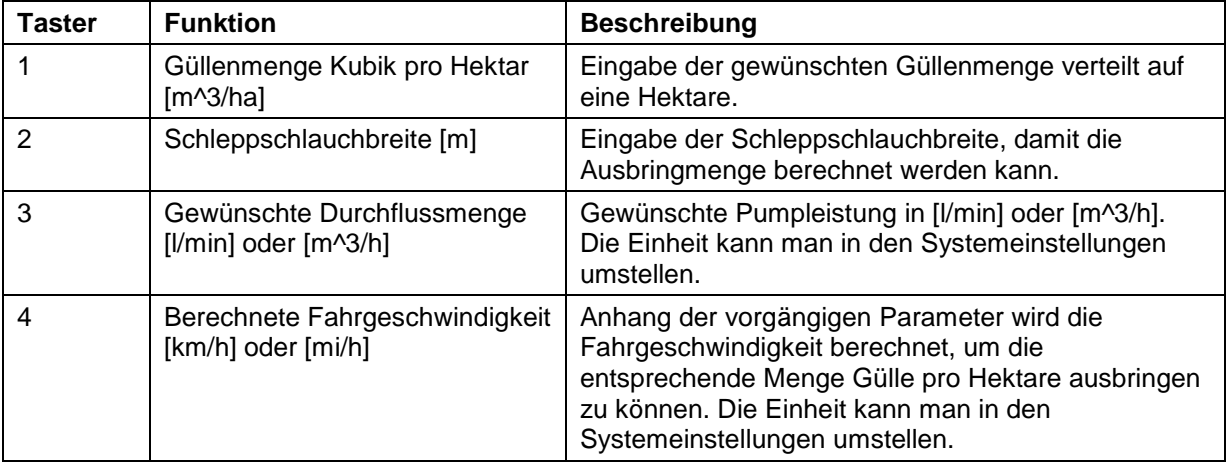

Bedienanleitung Seite 13 von 39

#### <span id="page-12-0"></span>**6.5.5 Untermenü Systemkonfiguration**

Betätigt man den Taster "Konfiguration" (21) öffnet sich ein neues Fenster, wo man die Systemeinstellungen vornehmen kann.

#### **Abbildung 6: Untermenü Systemkonfiguration**

Die Sprache (1), die Einheit der Geschwindigkeit (2) und die Einheit des Durchflusses (3) kann man schnell und ohne Login umstellen. Über Taster (4) gelangt man in die detaillierten Systemeinstellungen (siehe [Tabelle 6,](#page-14-0) Seite [15\)](#page-14-0) und über Taster 5 kann man Informationen über das System abrufen. Dies kann im Service-/Supportfall hilfreich sein. Mit Taster (6) kehrt man auf die Bedienübersicht zurück.

#### **System Settings**

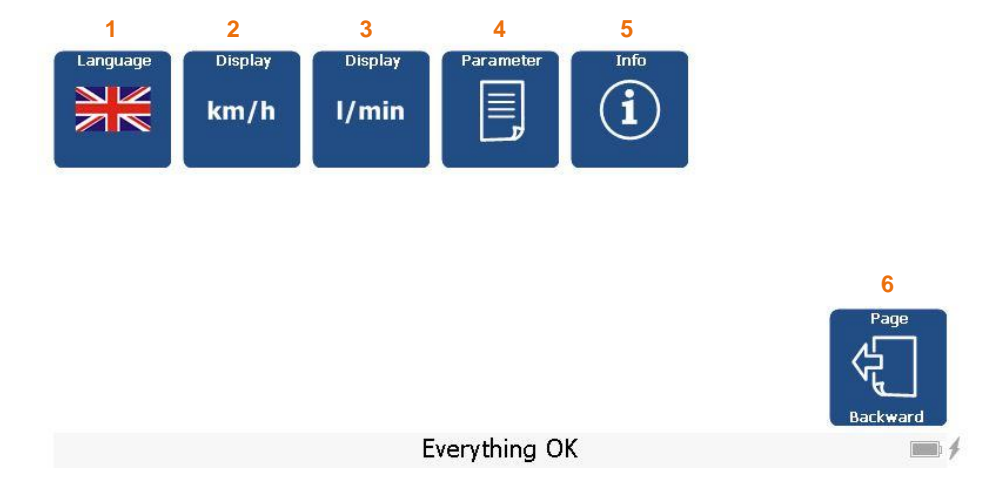

Betätigt man den Taster (4), öffnet sich erneut ein Fenster, wo zuerst eine Passwort-Abfrage erfolgt. Gibt man KEIN Passwort ein, kann man nur eine limitierte Anzahl an Parameter einsehen und diese auch ändern. Es sind Arbeitsparameter, welche zum Teil während dem Ausbringen verstellt werden müssen. Mit dem Passwort "1234" erhält man die Berechtigung auf alle Parameter und diese auch zu ändern. Man kann Parameter nur im Sender ändern und nicht beim Empfänger.

#### **Abbildung 7: Passwort-Eingabe**

Password input Configuration

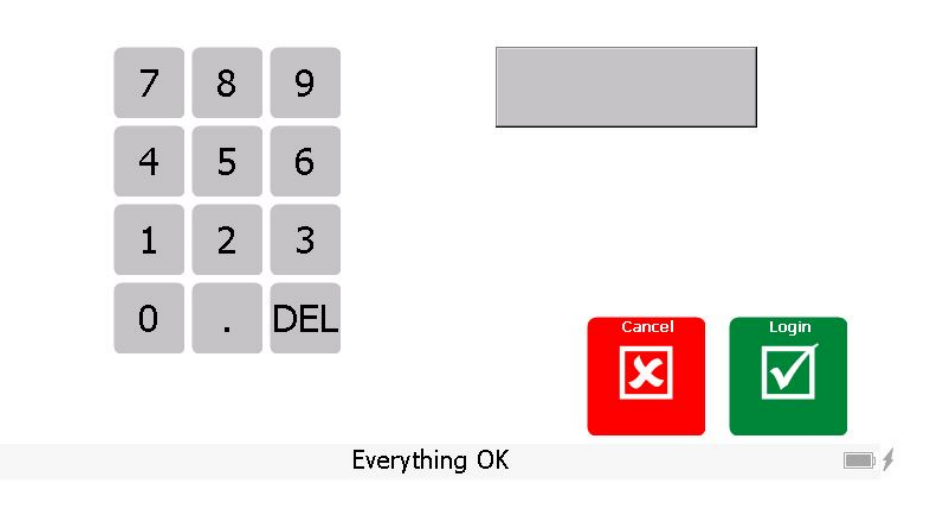

Die Parameter-Liste ist kundenspezifisch. Je nach Anwendung werden andere Parameter benötigt. Nachfolgend findet man die Standard-Parameter-Liste.

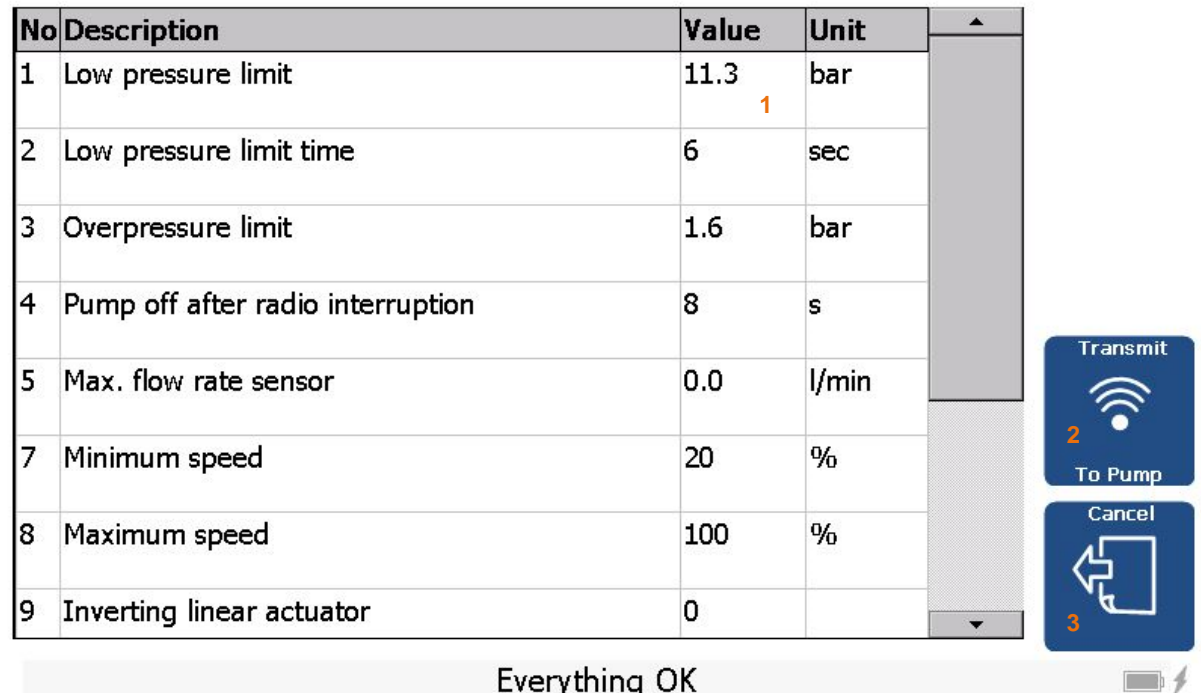

#### **Abbildung 8: Konfigurationsparameter**

Everything OK

Tippt man in eine Zelle der Spalte Wert (1), öffnet sich ein Numpad, wo man den neuen Parameterwert eingeben kann. Dies ist jedoch nur möglich, wenn man sich mit dem korrekten Passwort eingeloggt hat. Möchte man die Änderungen aktivieren, muss man Taster (2) drücken. Danach werden die Parameter zur Pumpe übermittelt. Erscheint der Taster (2) grün, war die Speicherung erfolgreich. Mit Taster (3) kann man die Änderungen verwerfen und zum Hauptmenü zurückkehren.

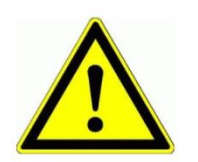

Damit die Parameter korrekt gespeichert werden können, müssen der Empfänger und die Funkkommunikation vollständig eingeschaltet sein. Die Werte werden erst gespeichert, wenn der Taster "Senden Zur Pumpe" (2) gedrückt wurde und er sich auf "grün" schaltet.

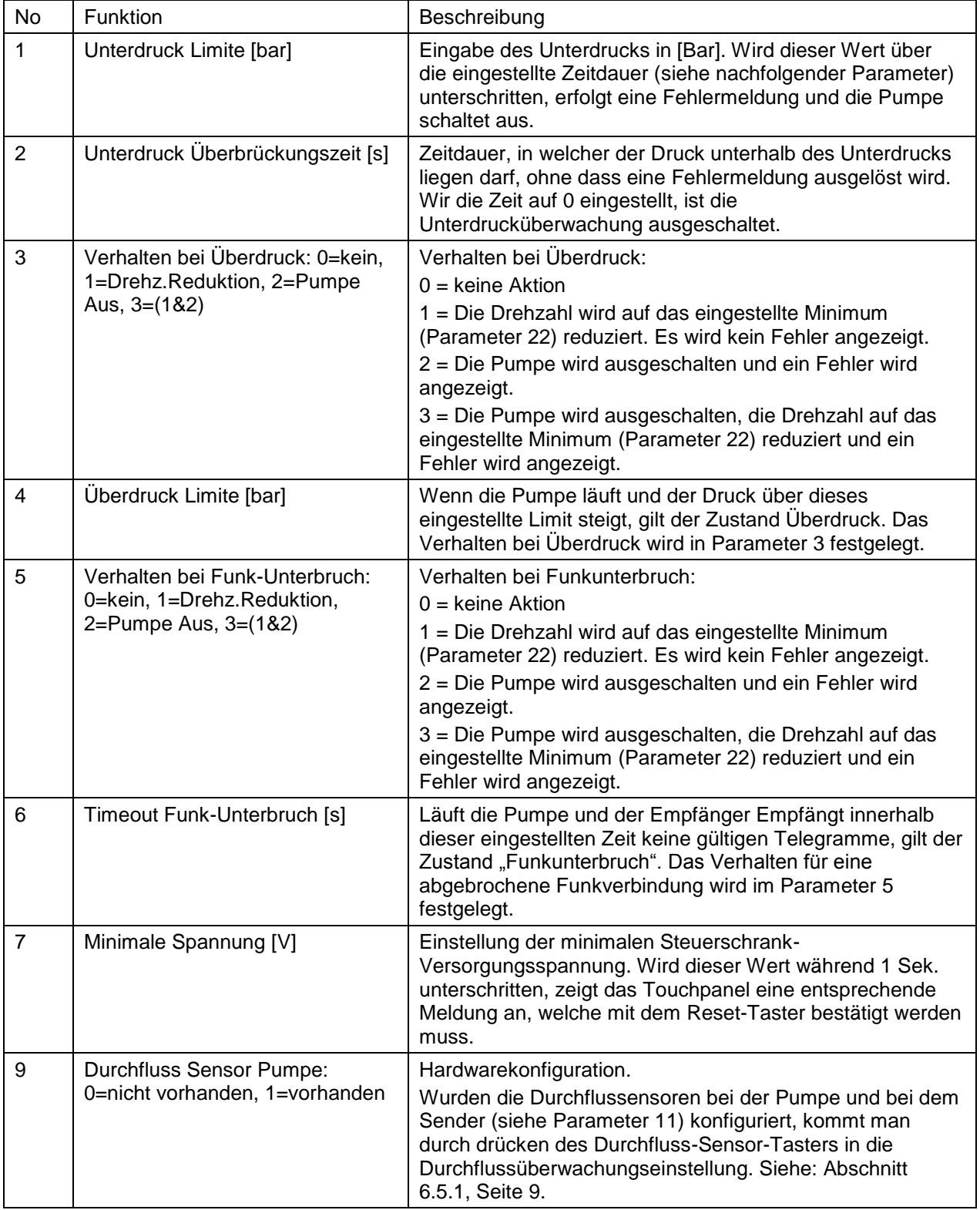

#### <span id="page-14-0"></span>**Tabelle 6: Erklärung Konfigurationsparameter**

Wir machen FUNKtionierende Systeme

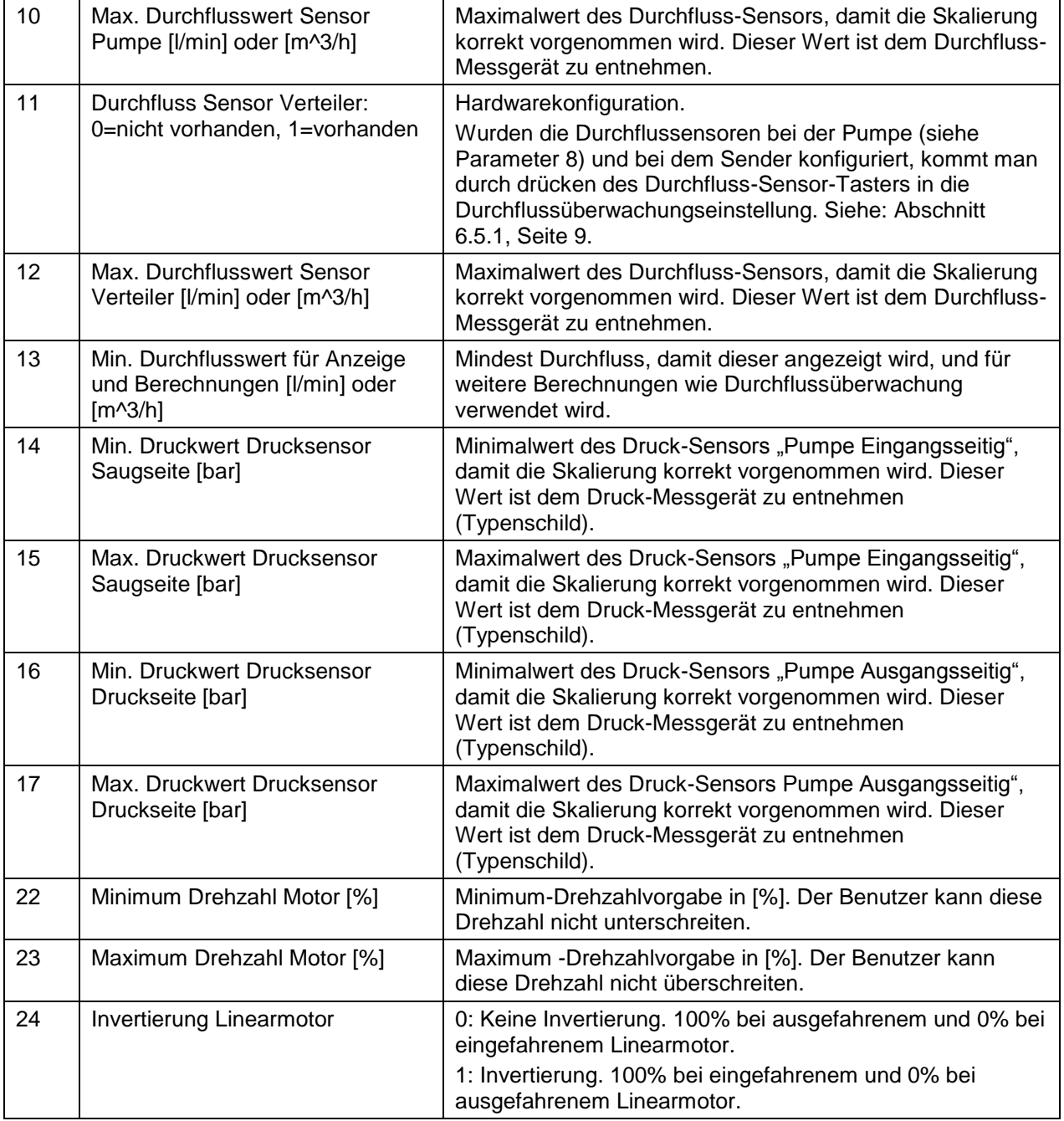

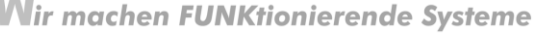

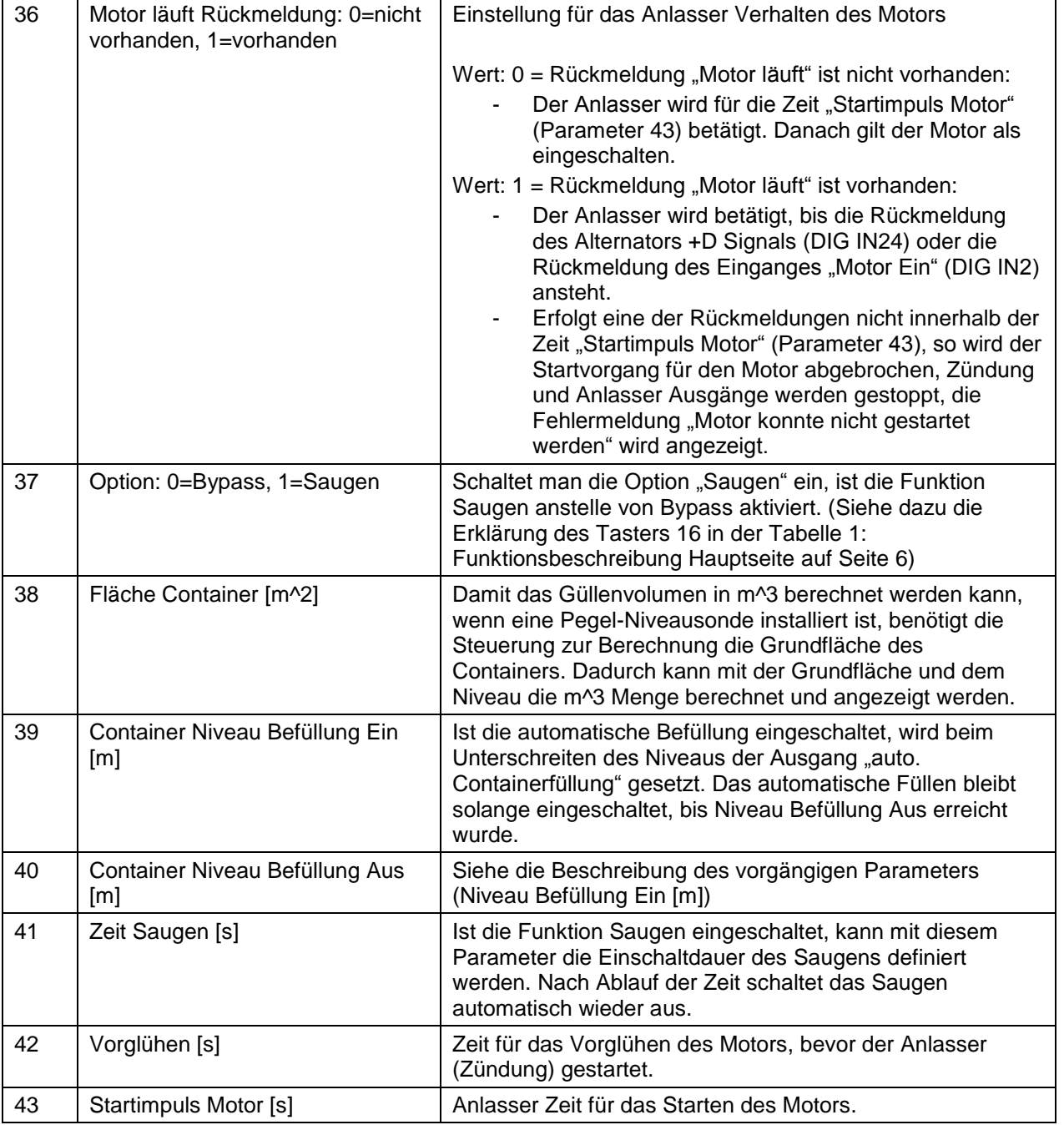

#### <span id="page-17-0"></span>**7 Steuerung mit integriertem ProfiPilot**

#### <span id="page-17-1"></span>**7.1 Zusätzliche Sicherheitshinweise**

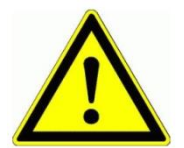

Wird die Steuerung im Aussenbereich eingesetzt, darf sie nicht direkten Wettereinflüssen ausgesetzt werden, um ihre Lebensdauer nicht unnötig zu vermindern. Schützen sie die Steuerung vor Spritzwasser und sonstigen Umwelteinflüssen (Vordach oder ähnlich).

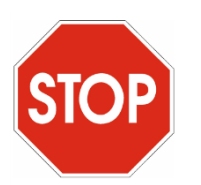

Prüfen Sie ihre Kabelquerschnitte auf den bezogenen Strom und stellen sie sicher, dass diese genügend gross ausgelegt sind. Beachten Sie auch die jeweiligen Absicherungen innerhalb des ProfiPilots (siehe

Schema).

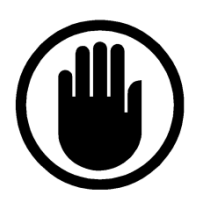

Vor dem Arbeiten an der Pumpe muss sichergestellt sein, dass alle Schläuche korrekt fixiert sind und sich nur Fachpersonen im Umkreis von 10m der Pumpe befinden!

#### <span id="page-17-2"></span>**7.2 Betriebsbedingungen**

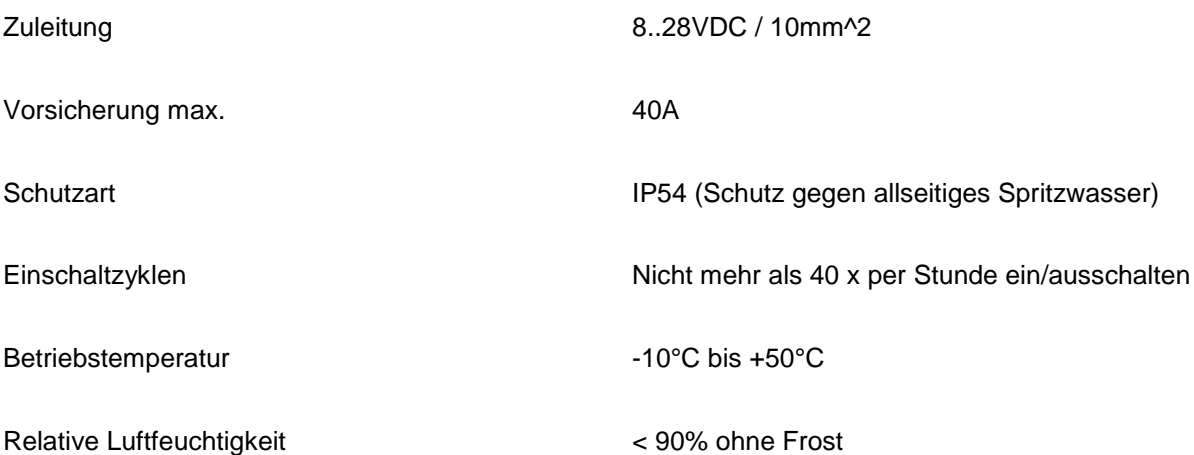

#### <span id="page-18-0"></span>**7.3 Anschluss**

#### <span id="page-18-1"></span>**7.3.1 Allgemein**

Die Einspeisung (1) kann man mit maximal 30A belasten. Alle Funktionen (2) sind auf steckbare Klemmen (2) verdrahtet und somit einfach und übersichtlich anschliessbar. Die Belastung pro Relaisgruppe ist dem beigefügten Schema zu entnehmen. Je nach zusätzlicher Option sind Zusatzmodule (ZP1...ZP4) bestückt (3), wo auch entsprechende Klemmen zur Verfügung stehen. Benötigt die Anwendung speziell viele potentialfreie Kontakte, sind diese auf den Klemmen (4) verfügbar.

#### **Abbildung 9: Anschluss und Klemmen der Steuerung**

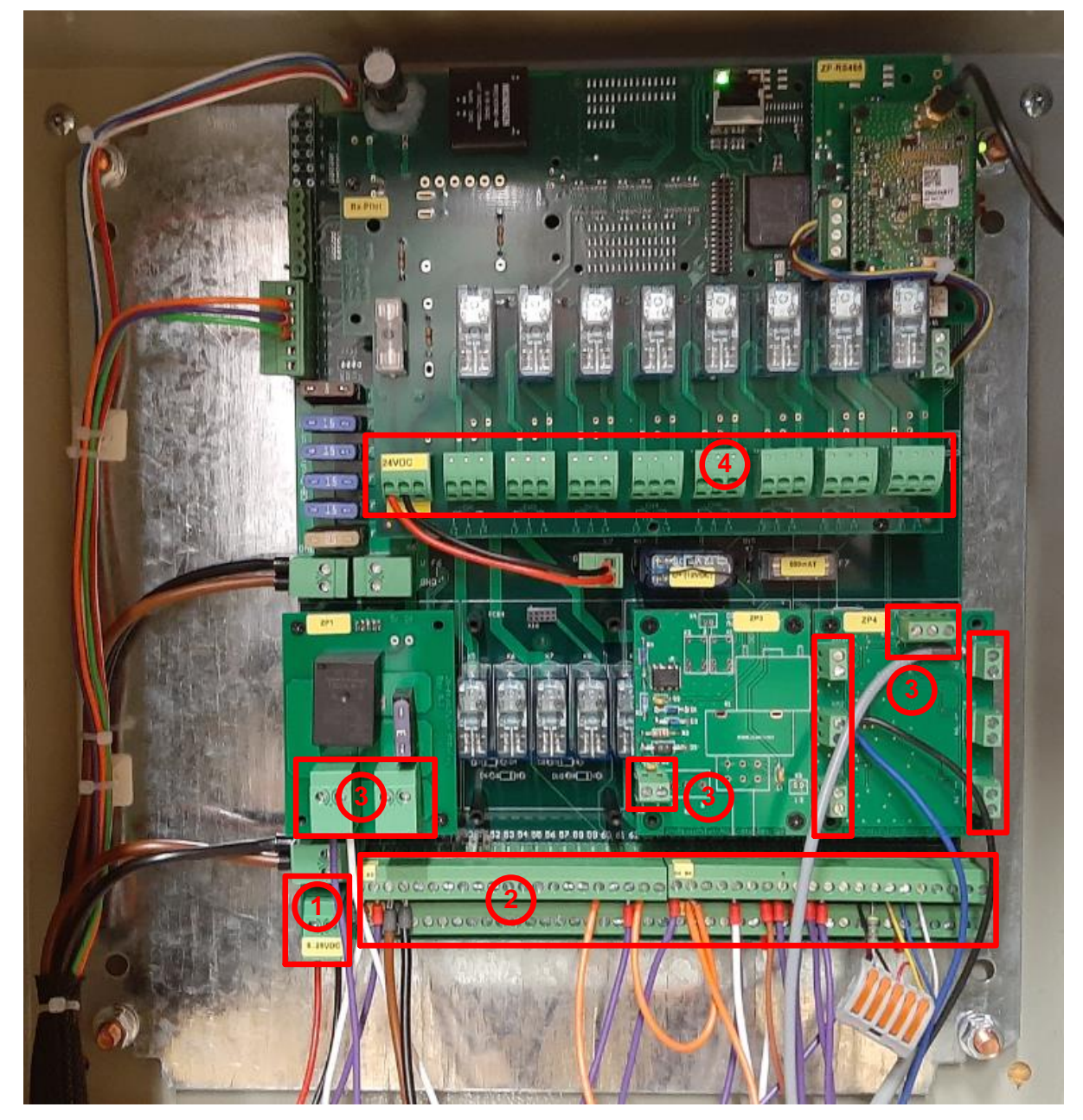

Niemals unter Spannung an den Klemmen oder an der Steuerung arbeiten!

![](_page_18_Picture_8.jpeg)

**Wir machen FUNKtionierende Systeme** 

#### <span id="page-19-0"></span>**7.3.2 Anschluss Induktivsensoren**

![](_page_19_Figure_4.jpeg)

#### <span id="page-19-1"></span>**Abbildung 10: Anschluss digitale Eingänge / Zähler**

Je nach Kundenwunsch ist es möglich, maximal 4 Zählereingänge zu realisieren (z.B. für Drehzahlmessungen). Diese sind im Schema mit Counter\_0…3 markiert. Über Induktivsensoren mit dem dazugehörigen Anschlusskabel der Firma Meier Elektronik AG kann man den Anschluss gemäss dem Farbschema br=brau, sw=schwarz, bl=blau vornehmen (siehe [Abbildung 10,](#page-19-1) Punkt 2 oder 3). Handelt es sich um einen einfachen potentialfreien Kontakt, schliesst man ihn gemäss Punkt 1 an.

![](_page_19_Picture_7.jpeg)

Schliessen Sie nie eine externe Fremd-Spannung an den Eingängen an. Dies könnte das Gerät zerstören.

Wir machen FUNKtionierende Systeme

**EMEIER ELEKTRONIK AG** 

#### <span id="page-20-0"></span>**7.3.3 Durchfluss-Sensor**

![](_page_20_Figure_3.jpeg)

#### **Abbildung 11: Anschluss Durchfluss-Messgerät**

Da Durchfluss-Messgeräte eine grosse Leistung benötigen, dürfen diese nicht an der internen 24V Spannung angeschlossen werden (Zerstörung der internen Elektronik). Wählen Sie die Speisung des Durchfluss-Messgerätes so, dass es der Eingangsspannung (Batteriespannung) entspricht. Auf Klemme 26 und 30 ist die Eingangsspannung (5A abgesichert) verfügbar. Schliessen sie somit ihr Durchfluss-Messgerät(e) an Klemme 26 bzw. 30 an!

![](_page_20_Picture_6.jpeg)

Schliessen sie NIE ihr Durchfluss-Messgerät an Klemme 25 und 29 an! Dies könnte die Elektronik zerstören, oder zumindest die Sicherung auslösen.

![](_page_20_Picture_8.jpeg)

Die korrekte Skalierung des 4..20mA Signals auf den Durchflussbereich ist in den Systemeinstellungen (siehe [Tabelle 6,](#page-14-0) Seite [15,](#page-14-0) Punkt 5) vorzunehmen. Die Einstellung des maximalen Durchflusses bei 20mA muss sowohl in den ProfiPilot Systemeinstellungen, wie auch auf dem Durchfluss-Messgerät gleich sein.

Wir machen FUNKtionierende Systeme

**EMEIER ELEKTRONIK AG** 

Bedienanleitung Seite 22 von 39

#### <span id="page-21-0"></span>**7.3.4 Druck-Sensor**

![](_page_21_Figure_3.jpeg)

![](_page_21_Figure_4.jpeg)

Werden die Druck- und Vakuumsensoren der Meier Elektronik AG verwendet (Typ Wikai mit Display), können diese gemäss Farbschema br=braun, bl=blau, ws=weiss angeschlossen werden.

![](_page_21_Picture_6.jpeg)

Werden andere Sensoren eingesetzt, ist die korrekte Skalierung des 4..20mA des Signals auf den Druckbereich in den Systemeinstellungen (siehe [Tabelle 6,](#page-14-0) Seite [15\)](#page-14-0) vorzunehmen.

#### <span id="page-22-0"></span>**7.3.5 Kenndaten Relais**

Die ProfiPilot-Steuerung wird mit hochwertigen Relais von Finder ausgerüstet (Typ 40.52). Die nachfolgende Tabelle und Abbildung zeigen die Kenndaten der Relais auf.

#### **Tabelle 7: Kenndaten Relaiskontakte**

![](_page_22_Picture_130.jpeg)

#### **Abbildung 13: Elektrische Lebensdauer bei AC**

![](_page_22_Figure_7.jpeg)

![](_page_22_Picture_8.jpeg)

Betreiben Sie die Relais nur innerhalb dieser Spezifikation, um die Lebensdauer nicht einzuschränken. Sollten Sie einen grösseren Laststrom benötigen, kann die Steuerung auf Kundenwunsch mit 16A Relais bestückt werden.

Wir machen FUNKtionierende Systeme

Bedienanleitung Seite 24 von 39

#### <span id="page-23-0"></span>**7.4 Bedienung**

#### **Abbildung 14: Bedienelemente**

![](_page_23_Picture_5.jpeg)

#### **Abbildung 15: Bedienelemente**

![](_page_23_Picture_151.jpeg)

Wir machen FUNKtionierende Systeme

#### <span id="page-24-0"></span>**7.5 Kundenspezifische Funktionsabläufe**

Die Kundenanwendung XX mit der System-ID YY hat folgende spezielle Funktionsabläufe:

…..

#### <span id="page-24-1"></span>**7.6 Zähler**

Je nach eingestellter Konfiguration ändert sich der Bezugspunkt der Zählerfunktionen. In der nachfolgenden Tabelle werden die Zusammenhänge aufgezeigt:

Wenn 2 Durchflusssensoren konfiguriert sind, wird der Durchfluss-Sensor der Pumpe für die Mengen-Zählfunktionen verwendet. Die Zeitzähler der Pumpe zählen, wenn die Pumpe eingeschalten wird. Falls die Pumpe nicht durch die Profipilot-Steuerung Ein-/Ausgeschalten wird, zählt der Pumpenzähler mit, sobald ein Durchlauf an den Durchflusssensoren erkennbar ist.

![](_page_24_Picture_453.jpeg)

 $X =$  Nicht vorhanden

Meier Elektronik AG – Gewerbezone 61 – 6018 Buttisholz – Tel. 041 497 31 04 – Fax. 041 497 35 07

Wir machen FUNKtionierende Systeme

![](_page_25_Picture_278.jpeg)

#### <span id="page-25-0"></span>**8 Fehlerdiagnose**

In der Statusliste des Touch-Displays können Fehlermeldungen erscheinen. Die nachfolgende Liste beschreibt die Fehler:

![](_page_25_Picture_279.jpeg)

#### **Tabelle 8: Fehlermeldungen**

Wir machen FUNKtionierende Systeme

![](_page_26_Picture_266.jpeg)

Bedienanleitung Seite 28 von 39

#### <span id="page-27-0"></span>**9 Montagehinweise**

#### <span id="page-27-1"></span>**9.1 Dimension Empfänger-Gehäuse**

#### **Abbildung 16: Dimension Empfänger-Gehäuse**

![](_page_27_Figure_5.jpeg)

#### <span id="page-28-0"></span>**9.2 Antenne**

Die besten Empfangseigenschaften können bei Sichtverbindung erreicht werden. Da dies jedoch meistens nicht möglich ist, muss die Empfängerantenne so platziert werden, dass sie möglichst alleinstehend abstrahlen bzw. empfangen kann.

#### **Abbildung 17: Antennenmontage Standardantenne**

![](_page_28_Figure_5.jpeg)

#### <span id="page-29-0"></span>**10 Softwareupdate**

#### <span id="page-29-1"></span>**10.1 Allgemein**

Um den Support und Service zu vereinfachen, haben wir spezielle Software-Update Funktionen im Gerät implementiert. Es gibt zwei Varianten, um eine neue, geänderte Software auf das Gerät zu spielen:

- 1. Installation direkt von unserem FTP Server (siehe Abschnitt [10.4](#page-31-0) oder [10.6\)](#page-33-0)
- 2. Installation via SD Karte

In beiden Fällen ist unser Support-Tool: "ProfiPilotSupport.exe" notwendig, welches sie von unserem FTP-Server [\(ftp://tools.meier-elektronik.ch\)](ftp://tools.meier-elektronik.ch/) beziehen können. Verwenden sie folgendes Login:

User: tools.meier-elektronik.ch Passwort: **Tools2020!**

Befindet sich ihr Service-Laptop über ein WLAN am Internet und der Ethernet-Port ist unbelegt, fahren Sie beim **Abschnitt [10.3](#page-29-3)**, Seite [30](#page-29-3) (Vollautomatisches Softwareupdate) weiter.

Befindet sich ihr Service-Laptop über den Ethernet-Port am Internet und es ist nicht möglich, gleichzeitig eine Verbindung zum ProfiPilot herzustellen, da sie keinen freien Ethernet-Port mehr haben, fahren Sie beim **Abschnitt [10.6](#page-33-0)**, Seite [34](#page-33-0) (Halbautomatisches Softwareupdate) weiter.

#### <span id="page-29-2"></span>**10.2 Systemvoraussetzungen**

- 1. Windows 7 oder höher
- 2. Internetverbindung
- 3. Ethernet-Anschluss mit Admin-Rechten für die Änderung der IP-Konfiguration

#### <span id="page-29-3"></span>**10.3 Verbindungsaufbau zwischen Empfänger und einem Laptop/PC**

#### <span id="page-29-4"></span>**10.3.1 LAN-Verbindung konfigurieren**

Entfernen Sie das bestehende Ethernet-Kabel aus dem Port gemäss siehe [Abbildung 18](#page-29-5) - (1) und verbinden Sie ihren Laptop über ein Ethernet-Kabel mit diesem Ethernet Port (1).

![](_page_29_Picture_18.jpeg)

#### <span id="page-29-5"></span>**Abbildung 18: Ethernet-Port ProfiPilot Empfänger**

![](_page_30_Picture_0.jpeg)

Dann gehen sie auf ihrem Laptop/PC wie folgt vor:

![](_page_30_Picture_94.jpeg)

![](_page_30_Picture_95.jpeg)

**Wir machen FUNKtionierende Systeme** 

#### Bedienanleitung Seite 32 von 39

![](_page_31_Picture_115.jpeg)

#### <span id="page-31-0"></span>10.4 Softwareupdate Empfänger "vollautomatisch"

Öffnen Sie das ProfiPilotSupport.exe Tool und prüfen sie, ob beide Verbindungen vorhanden sind (blau eingerahmt). Sollte einer der beiden rot leuchten, prüfen sie die Verbindungen und die Konfiguration nochmals.

![](_page_31_Picture_116.jpeg)

![](_page_31_Picture_117.jpeg)

Sind beide Verbindungen "grün", können sie den Button "Import & Update" drücken. Danach dauert es ca. 2-5 Minuten, bis die Software heruntergeladen und installiert ist (je nach Internetverbindungsgeschwindigkeit).

Starten Sie den ProfiPilot Empfänger neu. Danach ist die neue Software aktiv und installiert.

![](_page_32_Picture_0.jpeg)

Bedienanleitung Seite 33 von 39

#### <span id="page-32-0"></span>**10.5 Softwareupdate Sender**

![](_page_32_Picture_3.jpeg)

Bei einer Änderung der Empfängersoftware ist danach grundsätzlich auch immer ein Softwareupdate des Senders durchzuführen!

Nachdem Sie den Empfänger geupdatet und neu gestartet haben, entfernen Sie das Ethernet-Kabel beim PC/Laptop und schliessen es beim Sender gemäss [Abbildung 20](#page-32-1) an (öffnen sie dazu die Schutzkappe neben dem Ein-/Aus-Taster). Danach starten sie den Sender neu.

#### <span id="page-32-1"></span>**Abbildung 20: Sender Software Update**

![](_page_32_Picture_7.jpeg)

Beim Aufstarten erkennt nun der Sender die neue Software, welche auf dem Empfänger liegt und updated sich selber.

Sobald die Anwendung gestartet hat, ist die Software auf dem Sender aktualisiert.

### <span id="page-33-0"></span>10.6 Softwareupdate Empfänger "halbautomatisch"

Befindet sich ihr Internet am einzigen Ethernet-Port, müssen sie zuerst die Software vom FTP Server downloaden und danach den Ethernet-Adapter (Port) umkonfigurieren.

![](_page_33_Picture_94.jpeg)

Wir machen FUNKtionierende Systeme

![](_page_34_Picture_113.jpeg)

![](_page_35_Picture_0.jpeg)

Bedienanleitung Seite 36 von 39

#### <span id="page-35-0"></span>**10.7 Softwareupdate Empfänger mittels SD-Karte**

Um die aktuelle Software zu erhalten, können Sie diese downloaden (siehe Abschnitt [10.4\)](#page-31-0) oder per Email bei der Meier Elektronik AG bestellen. Zusätzlich benötigen Sie einen Micro SD-Kartenleser und eine Micro SD Speicherkarte (Formatiert mit FAT32).

#### **Abbildung 21: Micro SD-Kartenleser mit eingefügter Micro SD-Karte**

![](_page_35_Picture_5.jpeg)

In beiden Fällen ist danach wie folgt fortzufahren.

![](_page_35_Picture_74.jpeg)

Wir machen FUNKtionierende Systeme

Bedienanleitung Seite 37 von 39

![](_page_36_Figure_3.jpeg)

Wir machen FUNKtionierende Systeme

### <span id="page-37-0"></span>**11 Technische Daten**

#### **Tabelle 10: Technische Daten ProfiPilot**

![](_page_37_Picture_242.jpeg)

**Wir machen FUNKtionierende Systeme** 

Bedienanleitung Seite 39 von 39

#### <span id="page-38-0"></span>**12 CE Konformitätserklärung**

Im Sinne der EG-Richtlinie Maschinen 2006/42/EG, Anhang II B für einzubauende Maschinen

![](_page_38_Picture_166.jpeg)

**Weitere Angaben**: Siehe Bedienungsanleitung

Die Unterzeichnenden erklären als rechtsverbindliche Bevollmächtigte, dass das oben erwähnte Gerät den folgenden Funkanlagen-, EMV und Elektrischen Sicherheits-Anforderungen entspricht

DIRECTIVE 2006/42/EG: Machinery Directive RICHTLINIE 2006/42/EG: Maschinenrichtlinie

DIRECTIVE 2014/53/EU Radio Equipment Directive (RED) RICHTLINIE 2014/53/EU Funkanlagen

DIRECTIVE 2014/30/EU Electromagnetic Compatibility (EMC) RICHTLINIE 2014/30/EU Elektromagnetische Verträglichkeit

DIRECTIVE 2014/35/EU Low Voltage Directive (LVD) RICHTLINIE 2014/35/EU Niederspannungsrichtlinie

DIRECTIVE 2011/65/EU Restriction of Hazardous Substances (RoHS) RICHTLINIE 2011/65/EU Beschränkte Verwendung bestimmter gefährlicher Stoffe

Folgende Normen wurden angewandt: EN 300 220-1 V3.1.1 2017-02 EN 300 220-2 V3.1.1 2017-02 EN 301 489-1 V2.1.1 2017-02 EN 301 489-3 V2.2.1 2017-03 EN 60950-1: 2006 + A2:2013 EN 60669-2-1:2004/A12:2010 EN 60204-1

Dokumentationsverantwortlicher (gem. MRL 2006/42(EG): Markus Kurmann Die zum Schaltschrank gehörende Betriebsanleitung liegt in der Landessprache des Anwenders vor.

Testlabor: EMC-TESTCENTER AG, Moosäckerstrasse 77, CH-8105 Regensdorf

Hersteller: Meier Elektronik AG, Gewerbezone 61, CH-6018 Buttisholz

Bevollmächtigter: Buttisholz 10.03.2020

Buttisholz 10.03.2020 *(I) UU Were*